## **Loading Labels from a Planogram**

Before printing labels for a planogram, you will need to save the planogram file from the CyberPlano website. Ensure that you save the file that has AUTOSTAR.txt in the name, e.g., Acne\_4 feet\_AUTOSTAR.txt and save it on your desktop.

- Select the **Product Manager**iconfrom the main menu.
- Select the **Label Program** function button.
- Select **F7 Load Items**.
- Select the **Load From Planogram**option.
- In the **File Name** field select the lookup button **and** and select the file that you want to import.
	- This would be the file that you saved on your desktop e.g., Acne\_4 feet\_AUTOSTAR.txt.
- Select the **OK** button.
	- The labels for the planogram will appear on the screen.
	- The file that is on your desktop will automatically delete from the desktop.
- Select the **F9 Print** button.
	- The labels will print in the order of the planogram.
	- Once the labels have printed, you will see a pop-up window asking if the labels printed ok, select **YES** if the labels printed, select **No** if they did not and reprint.

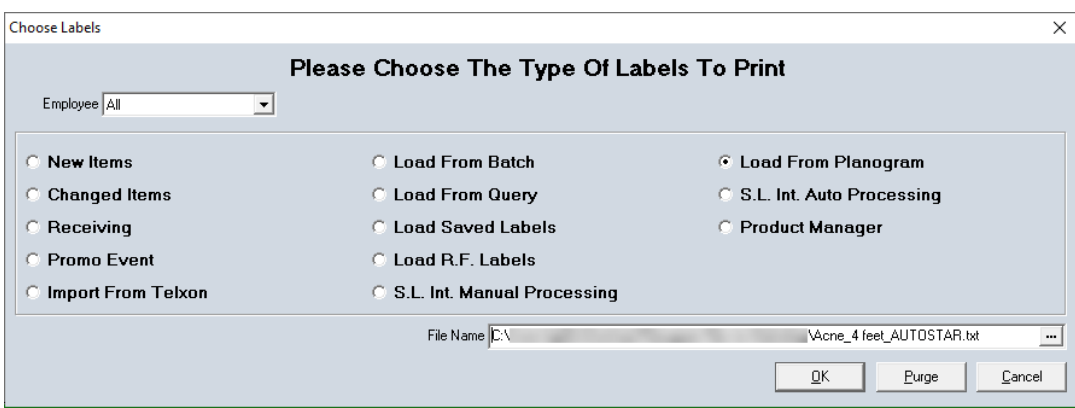

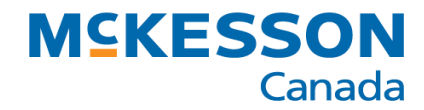